Follow the steps below to find students that have dropped or been withdrawn from your class. You will be able to edit their standards progress following the same dates as active students.

- 1. Go to the PowerTeacher Pro Gradebook
- 2. Click on the Students tab
- 3. Click on "Show Dropped"
- 4. Choose the student you wish to view/edit

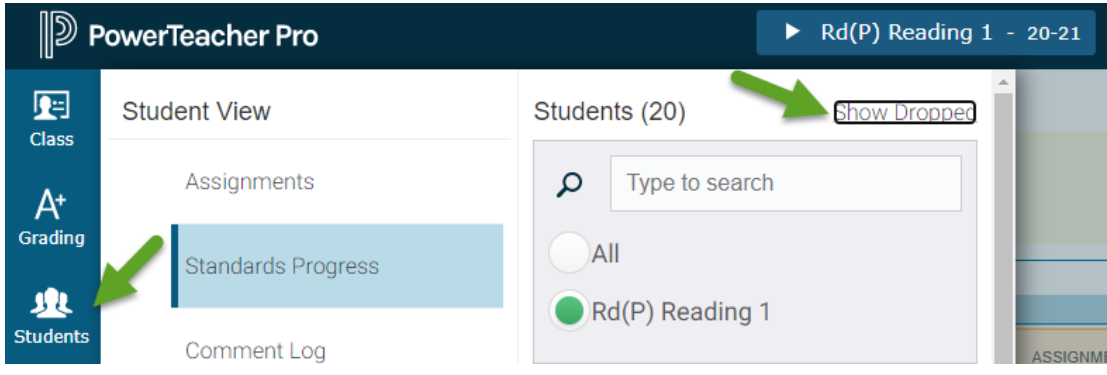

- 5. Click on the dropdown arrow next to the student's name and Assignments
- 6. Choose Standards Progress from the dropdown menu
- 7. Choose the section you wish to view/edit (i.e. Reading, Math, etc.)

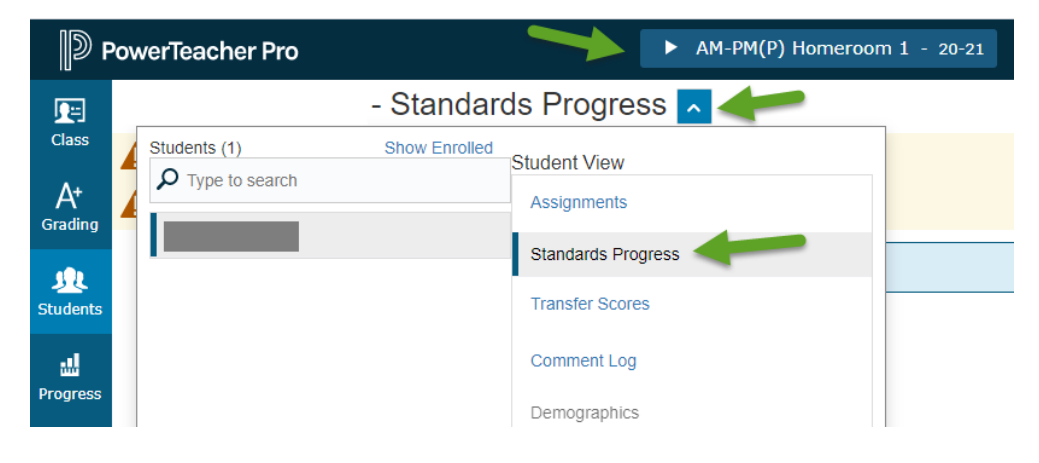

8. If you need to edit a standard, click in the correct box for that standard and add/edit information.

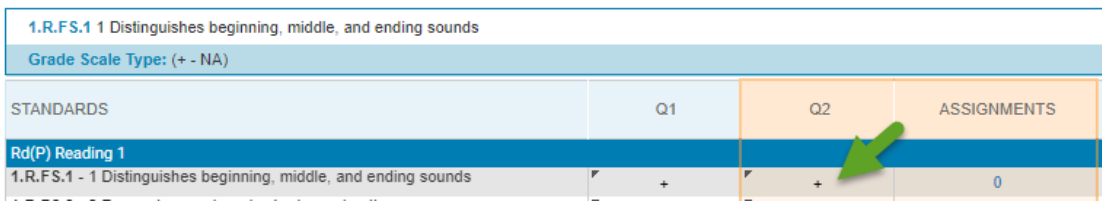